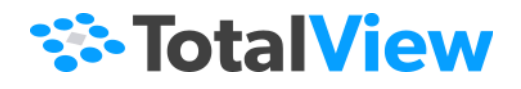

# **TotalView Installation and Licensing Guide**

Version 2022.1 March, 2022

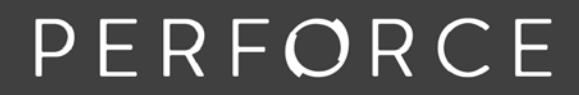

www.perforce.com

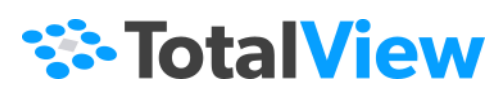

Copyright 2007-2022 by Rogue Wave Software, Inc., a Perforce company ("Rogue Wave"). All rights reserved. Copyright 1998–2007 by Etnus LLC. All rights reserved.

Copyright 1996–1998 by Dolphin Interconnect Solutions, Inc.

Copyright 1993–1996 by BBN Systems and Technologies, a division of BBN Corporation.

All trademarks and registered trademarks are the property of their respective owners.

No part of this publication may be reproduced, stored in a retrieval system, or transmitted, in any form or by any means, electronic, mechanical, photocopying, recording, or otherwise without the prior written permission of Rogue Wave.

Perforce has prepared this manual for the exclusive use of its customers, personnel, and licensees. The information in this manual is subject to change without notice, and should not be construed as a commitment by Perforce. Perforce assumes no responsibility for any errors that appear in this document.

TotalView and TotalView Technologies are registered trademarks of Rogue Wave. TVD is a trademark of Rogue Wave. Perforce uses a modified version of the Microline widget library. Under the terms of its license, you are entitled to use these modifications. The source code is available at [https://rwkbp.makekb.com/.](https://rwkbp.makekb.com/)

All other brand names are the trademarks of their respective holders.

## **ACKNOWLEDGMENTS**

Use of the Documentation and implementation of any of its processes or techniques are the sole responsibility of the client, and Perforce Software, Inc., assumes no responsibility and will not be liable for any errors, omissions, damage, or loss that might result from any use or misuse of the Documentation.

ROGUE WAVE MAKES NO REPRESENTATION ABOUT THE SUITABILITY OF THE DOCUMENTATION. THE DOCUMENTATION IS PROVIDED "AS IS" WITHOUT WARRANTY OF ANY KIND. ROGUE WAVE HEREBY DISCLAIMS ALL WARRANTIES AND CON-DITIONS WITH REGARD TO THE DOCUMENTATION, WHETHER EXPRESS, IMPLIED, STATUTORY, OR OTHERWISE, INCLUDING WITHOUT LIMITATION ANY IMPLIED WARRANTIES OF MERCHANTABILITY, FITNESS FOR A PARTICULAR PUR-POSE, OR NONINFRINGEMENT. IN NO EVENT SHALL PERFORCE SOFTWARE, INC. BE LIABLE, WHETHER IN CONTRACT, TORT, OR OTHERWISE, FOR ANY SPECIAL, CONSEQUENTIAL, INDIRECT, PUNITIVE, OR EXEMPLARY DAMAGES IN CONNEC-TION WITH THE USE OF THE DOCUMENTATION.

The Documentation is subject to change at any time without notice.

TotalView by Perforce http://totalview.io

# **Contents**

## Introduction

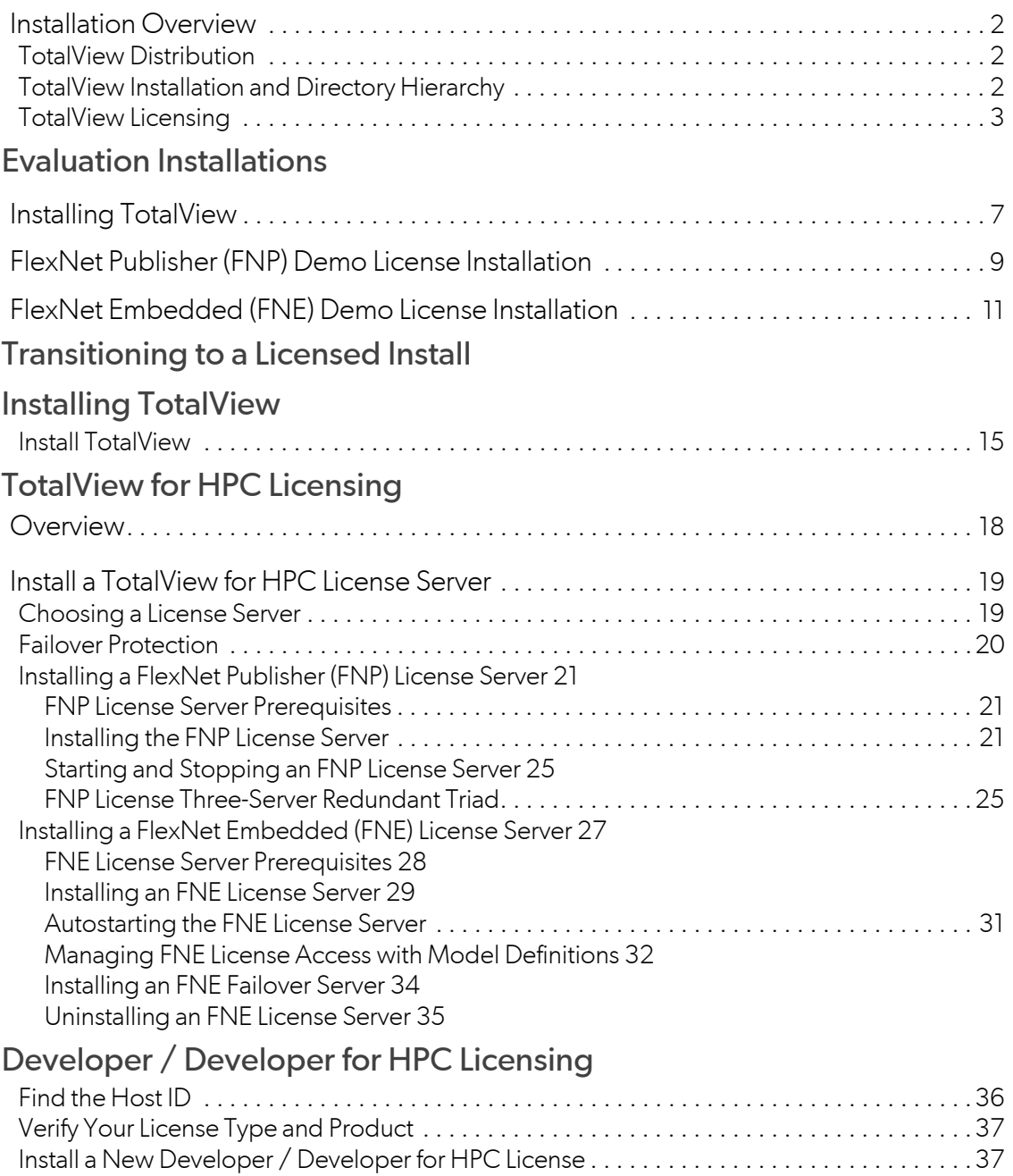

Contents

[FNP: Install a New Developer / Developer for HPC License 38](#page-41-0) [FNE: Install a New Developer / Developer for HPC License 39](#page-42-0)

## TotalView Student

## Updating or Renewing a License

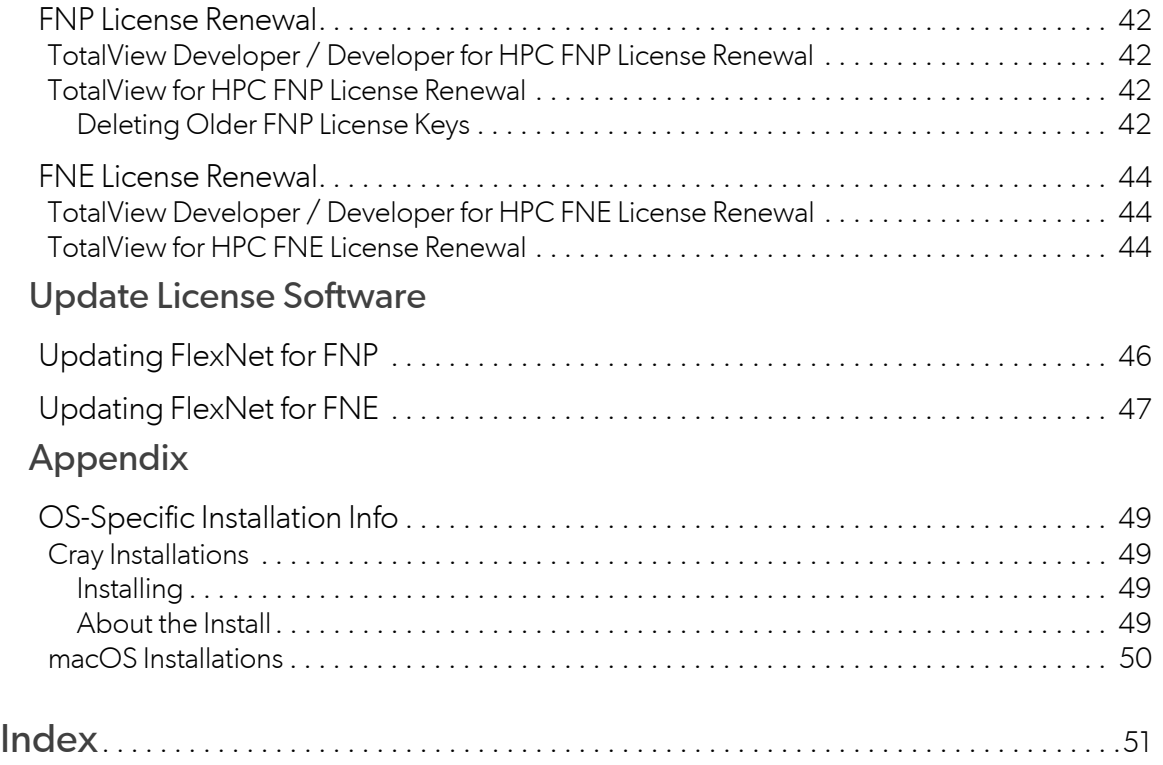

# Introduction

1

The TotalView debugger can be installed and run on a number of hardware platforms. (See the [TotalView](https://help.totalview.io/current/PDFs/TotalView_Platforms_Guide.pdf)  [Platform Guide](https://help.totalview.io/current/PDFs/TotalView_Platforms_Guide.pdf) on the TotalView website for specifics.)

TotalView is licensed through Flexera's FlexNet Publisher and/or FlexNet Embedded software, depending on the platform on which it is installed.

This guide is organized to lead a new customer from an evaluation of TotalView through the installation of the final, fully-licensed product. It also includes the procedure to renew or update a license, install a license server, and other license-related tasks.

**NOTE:** With TotalView 2021.2, this guide has been completely reorganized and rewritten.

## <span id="page-5-0"></span>Installation Overview

## <span id="page-5-1"></span>TotalView Distribution

TotalView is available as a download, usually via a provided link. The download includes these files:

- 1. The TotalView distribution (such as a tar file)
- 2. The TotalView documentation distribution (also a tar file)
- 3. The Release Notes for that particular release
- 4. An md5sum file, containing the md5sums of the distribution files for verification that they have been transferred without error.

Once the distribution has been unpacked, run the installer, which will confirm which files are to be installed as it executes.

**NOTE:** The TotalView Student product has a graphical installer that guides users through the above process, including generating and installing a license. See [TotalView Student](#page-43-0).

## <span id="page-5-2"></span>TotalView Installation and Directory Hierarchy

TotalView can be installed either locally to an individual user's system, or on a shared file system for access by multiple users.

The first step is to unpack the files from the distribution. For example, on linux-x86-64, the distribution is typically a tar file, which should be untarred into any location, such as a scratch area. From there, install the distribution by running the . / Install script, which will guide you through the process.

Determine the installation directory (typically /opt or /usr, but a local install might be in a user's home directory). At that point, the installer script creates the installation directory, with a top level of **toolworks**.

## **Table 1: Initial installation directory hierarchy**

```
<installdir>
    toolworks/
         FNE_license/
```
## **Table 1: Initial installation directory hierarchy**

**FNP\_license/**

**totalview.***<version>***/**

**bin/ toolworks\_hostid**

**memoryscape.<version>/** (optional)

#### **Note**:

- More than one version of TotalView can be installed in the **toolworks** directory. For multiple installations, you may not want to create the links when prompted by the install script, but instead, develop a simple script that allows your own links to each version.
- Regardless of the type of license you will have, both **FNE\_license** and **FNP\_license** directories are created. These are empty until you install a license.
- The directory memoryscape.*<version>* is installed only if you choose to install it when prompted.

## <span id="page-6-0"></span>TotalView Licensing

A license is necessary to run TotalView.

## *Evaluation licenses*

When evaluating TotaView, you are provided a demo license, which you will copy into either the **FNE\_license** directory or the **FNP\_license** directory, depending on the license type.

## *Permanent or subscription licenses*

To receive any license other than an evaluation license, provide a host ID for the machine on which TotalView will run, which will be either the host ID for a local system or for the machine hosting a license server.To find the host ID, run the provided script **toolworks\_hostid** on the system which will host the generated license. Provide the output of the script to the licensing department so that you can receive a permanent or subscription license. This license will contain the host ID information in an encrypted form and will work only on the system for which it was created.

## *License server software*

A license server is required only for TotalView for HPC. To set up a license server, install the appropriate licensing software distribution.

## **NOTE:** A license server is *not* required for an evaluation distribution or for TotalView Developer / Developer for HPC.

Like TotalView, licensing software is installed under the **toolworks** directory. You will have received either a Flex-Net Publisher (FNP) or FlexNet Embedded (FNE) style license, depending on your platform and preference.

For FNP, the installed files include license server software for multiple platforms:

## **Table 2: FNP license directory hierarchy**

#### *<installdir>*

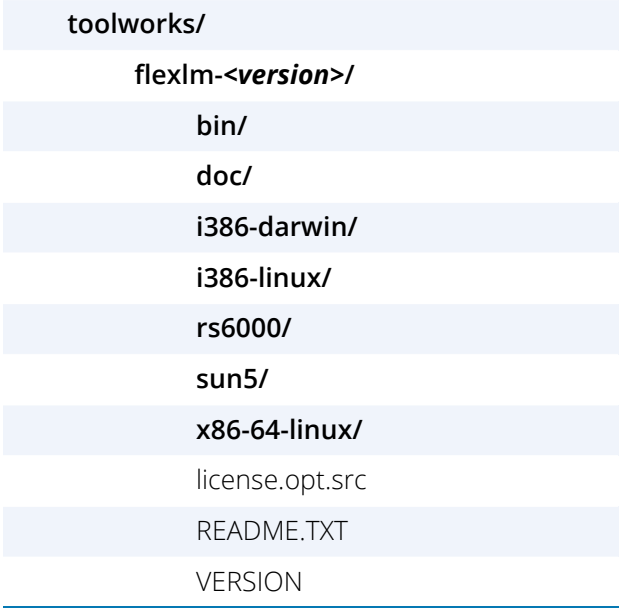

The **bin** directory contains multiple scripts to facilitate license configuration and installation.

## **Table 3: FNE license directory hierarchy**

## *<installdir>* **toolworks/ flexnetls-***<version>***/ bin/ doc/ linux-x86-64/** producer-settings-BK.xml.template producer-settings.xml.template

**Table 3: FNE license directory hierarchy**

README.TXT

README-CLIENT.TXT

# <span id="page-9-0"></span>Evaluation Installations

A TotalView evaluation includes all the features of a fully-licensed version of TotalView, but with a time-limited "demo" license.

Installing an evaluation version entails:

- Unpacking the tar file and installing TotalView
- Verifying your license type by running the **toolworks\_licensetype** utility

Depending on your platform, you will have received a FlexNet Publisher (FNP) style demo license or a FlexNet Embedded (FNE) style demo license. FNP licenses are typically named **license.demo** and FNE licenses are **license\_demo.bin**. FNE licenses are required for Linux PowerLE and ARM64.

- **Installing the evaluation license**
- Testing TotalView

## <span id="page-10-3"></span><span id="page-10-1"></span><span id="page-10-0"></span>Installing TotalView

## *Unpack the Tar Ball*

Download the tar file version for your platform and use the **tar** command to extract TotalView. For example:

```
tar xvf totalview_<version_platform>.tar
tar xvf totalview_<version>-doc.tar
```
Before you can debug a program with TotalView, you must obtain a license. You can obtain one by filling in the form located at <https://totalview.io/free-trial>.

## *Install TotalView*

## 1. (*Optional*) **Become the root user**

Go to the system on which you are installing TotalView and become the root user:

#### <span id="page-10-8"></span>su root

In some circumstances, you'll want to use the **sudo** command instead of **su**. If you use the **sudo** command, you'll be typing sudo ./Install instead of ./Install in step 2.

Installing TotalView as the **root** user prevents users from modifying the software. However, you should not run TotalView as **root**.

## 2. **Start the Install program**

<span id="page-10-5"></span>Go to the directory containing the files extracted from the downloaded tar file, then start the **Install** program by entering:

## <span id="page-10-4"></span>./Install

This runs the installer script in interactive mode in which you are prompted with options or to provide information. For detail on using this command, type . /Install -help. If you use any of the options described by the help, the installation procedure is no longer interactive.

## 3. **Accept the license terms**

To view the license terms, select **?**. You must accept the license terms to continue the installation.

## 4. **Choose an installation directory**

<span id="page-10-6"></span>The **Install** program asks that you name an installation directory. The directory must already exist; if not, the program requests a new location.

<span id="page-10-2"></span>If you do not enter a name, the installation directory will either be /usr/ or /opt/, depending on the system.

<span id="page-10-7"></span>This manual refers to the installation directory's pathname as *<installdir>*.

## 5. **Choose the components to install**

<span id="page-11-0"></span>If you are installing TotalView for multiple platforms in a common NFS directory, install the common components only once.

## <span id="page-11-3"></span>6. **Create a symbolic link (optional)**

<span id="page-11-4"></span>You can create a symbolic link (named **totalview**) to this installation directory. If you are not the root user, **Install** may be unable to create the link, so you should respond "**n**" (no) to the prompt. If **Install** cannot create the link, you can ignore its complaints and continue installing TotalView by pressing **Enter**.

At this point, the **Install** program has created a **toolworks** directory with these subdirectories:

- **totalview**.*<version>*. This is where **Install** places TotalView.
- <span id="page-11-2"></span>**FNP license** (created for all platforms)

<span id="page-11-5"></span>(Created for all platforms by the installer but not used for an FNE-style license). TotalView automatically searches this directory (along with a flexlm-*<version>* directory if it already exists) for an FNP license file.

<span id="page-11-1"></span>**FNE license** (created for all platforms)

<span id="page-11-6"></span>(Created for all platforms by the installer but not used for an FNP-style license). This directory is created unless it already exists from a previous installation. It is the default location for an FNE bufferstyle license file or a **tv\_license\_file** pointer file that is found and automatically used by TotalView (in the absence of an explicit TV\_LICENSE\_FILE environment variable setting).

## 7. **Exit from root (optional)**

If you became root using **su**, exit from root after **Install** concludes by typing:

## exit

## 8. **Test the installation**

Test if TotalView was successfully installed by entering:

#### *<installdir>*/toolworks/totalview.*<version>*/bin/totalview

TotalView prints information that includes a version number to the console, and the user interface launches.

TotalView requires a valid license to debug a program. To install your demo license, see either:

- [FlexNet Publisher \(FNP\) Demo License Installation](#page-12-0) on page 9, *or*
- [FlexNet Embedded \(FNE\) Demo License Installation](#page-14-0) on page 11.

## <span id="page-12-0"></span>FlexNet Publisher (FNP) Demo License Installation

<span id="page-12-2"></span>FlexNet Publisher (FNP) style licensing uses text license files that are typically named **license.demo** or **license.dat**.

<span id="page-12-4"></span>Before starting the license file installation, first verify that your license file is a FlexNet Publisher style license by running the **toolworks licensetype** utility:

*<installdir>*/toolworks/totalview.*<version>*/bin/toolworks\_licensetype <licensefile>

The utility should report "FlexNet Publisher (FNP)". If it reports "FlexNet Embedded (FNE)" see [FlexNet Embedded](#page-14-0)  [\(FNE\) Demo License Installation](#page-14-0).

## *Install Option 1: Install license file in the default location in your TotalView installation.*

Before you can use TotalView, place the demo license file into the FNP\_license directory of your TotalView installation. This license file was attached to the email message confirming your download request. If your email system did not retain the name **license.demo**, rename it after you save it to disk.

## 1. **Become root user (optional)**.

<span id="page-12-3"></span>If you installed TotalView as the **root** user, become the **root** user again. If you used **sudo** to install TotalView, use **sudo** in the following step.

## 2. **Copy the license file.**

Copy the license file to the FNP\_license directory.

cp <licensefile> *<installdir>*/toolworks/FNP\_license

where *sinstalldir* is the top-level directory where you performed the TotalView installation.

## *Install Option 2: Install license file in a custom location*

<span id="page-12-1"></span>If you do not want to install the license file in the *<installdir>*/toolworks/FNP\_license directory, set your **LM\_LICENSE\_FILE** environment variable to the file's full pathname. The following example shows the bash shell style syntax for setting **LM\_LICENSE\_FILE**.

## export LM\_LICENSE\_FILE=*<nonstandard-dir>*/<licensefile>

If a **LM\_LICENSE\_FILE** environment variable already exists, add the pathname for the license file to this variable's declaration. Notice that the **LM\_LICENSE\_FILE** variable contains a colon-separated list of license file pathnames. For example:

export LM\_LICENSE\_FILE=*<nonstandard-dir>*/<licensefile>:\${LM\_LICENSE\_FILE}

<span id="page-13-0"></span>*Test that TotalView can use the license file*

Enter:

*<installdir>*/toolworks/totalview.*<version>*/bin/totalview \ *<installdir>*/toolworks/totalview.*<version>*/*<platform>*/examples/wave

TotalView should come up without any license error dialogs.

## <span id="page-14-0"></span>FlexNet Embedded (FNE) Demo License Installation

<span id="page-14-3"></span>FlexNet Embedded (FNE) style licensing uses binary license files typically named **license\_demo.bin** or **license.bin**.

Before starting the license file installation, first verify that your license file is a FlexNet Embedded style license by running the **toolworks licensetype** utility:

*<installdir>*/toolworks/totalview.*<version>*/bin/toolworks\_licensetype <licensefile>

The utility should report "FlexNet Embedded (FNE)". If it reports "FlexNet Publisher (FNP)," see [FlexNet Publisher](#page-12-0)  [\(FNP\) Demo License Installation](#page-12-0) on page 9.

## *Install Option 1: Install license file in the default location within your TotalView installation.*

Before you can use TotalView, place the demo license file, **license\_demo.bin** into the *<installdir>*/toolworks/ FNE\_license directory of your TotalView installation. This license file was attached to the email message confirming your download request. If your email system did not retain this name, rename it after you save it to disk.

## 1. **Become root user (optional)**.

<span id="page-14-2"></span>If you installed TotalView as the **root** user, become the **root** user again. If you used **sudo** to install TotalView, use **sudo** in the following step.

## 2. **Copy the license file.**

Copy the license file to the FNE\_license directory.

cp license\_demo.bin *<installdir>*/toolworks/FNE\_license

where *<installdir>* is the top-level directory where you performed the TotalView installation

## *Install Option 2: Install license file in a custom location*

<span id="page-14-1"></span>If you do not want to install the **license\_demo.bin** file in the *<installdir>*/toolworks/FNE\_license directory, set your **TV\_LICENSE\_FILE** environment variable to the file's full pathname. The following example shows the bash shell style syntax for setting **TV\_LICENSE\_FILE**.

export TV\_LICENSE\_FILE=*<nonstandard-dir>*/license\_demo.bin

*Test that TotalView can use the license file*

Enter:

*<installdir>*/toolworks/totalview.*<version>*/bin/totalview \

*<installdir>*/toolworks/totalview.*<version>*/*<platform>*/examples/wave

TotalView should come up without any license error dialogs.

# Transitioning to a Licensed Install

The procedure for transitioning from a demo license to a licensed TotalView product differs depending on the TotalView product and the type of license you will receive:

## **NOTE:** To get a permanent/subscription license, TotalView needs to be installed. If you have completed an evaluation, you may already have it installed; if not, see [Installing TotalView.](#page-10-1)

## *Summary of the licensing process*

Determine the host ID for your machine and provide it to the licensing team to receive a permanent or subscription license.

**Note**: For TotalView Developer and Developer for HPC, the individual machine's host ID is used; for TotalView for HPC, this host ID will be for the license server.

- Confirm your license type by running the utility **toolworks\_licensetype**, which reports either an FNE-style license or an FNP type, as well as the TotalView product that you have.
- Install the license, either on an individual machine or set up a license server, if your product requires one. (Only TotalView for HPC requires a license server.)

For detail, see:

[Developer / Developer for HPC Licensing](#page-39-1)

The equivalent of the previous product TotalView Individual

■ [TotalView for HPC Licensing](#page-21-1)

The equivalent of the previous products TotalView Team or Team Plus

■ [TotalView Student](#page-43-0)

**NOTE:** Installations for Cray and macOS may require different or additional procedures. See the [Appendix](#page-51-0) for more detail.

# <span id="page-18-1"></span>Installing TotalView

**NOTE:** If you are installing TotalView to use with a demo license, see [Evaluation Installations.](#page-9-0) To get a demo license, see [https://totalview.io/free-trial.](https://totalview.io/free-trial) For TotalView Student, see [TotalView](#page-43-0)  [Student on page 40.](#page-43-0)

TotalView is usually installed via a tar ball.

If you already have installed TotalView, skip this chapter, and move on to licensing:

- For TotalView for Developer, see [Developer / Developer for HPC Licensing](#page-39-1) on page 36.
- For TotalView for HPC, see [TotalView for HPC Licensing](#page-21-1) on page 18.

## <span id="page-18-0"></span>Install TotalView

**NOTE:** This discussion describes how to install a new version of TotalView. Before starting, read the *Release Notes* on the [TotalView documentation](https://help.totalview.io/) web page. For more information, see the TotalView Platforms Guide guide in the product distribution or on the web at [TotalView](https://help.totalview.io/current/PDFs/TotalView_Platforms_Guide.pdf)  [Platforms Guide](https://help.totalview.io/current/PDFs/TotalView_Platforms_Guide.pdf).

#### *Unpack the Tar Ball*

Download the tar file version of the installation and use the **tar** command to extract TotalView. For example:

```
tar xvf totalview_<version_platform>.tar
tar xvf totalview_<version>-doc.tar
```
#### *Install TotalView*

#### 1. (*Optional*) **Become the root user**

Go to the system on which you are installing TotalView and become the root user:

su root

<span id="page-19-7"></span>In some circumstances, you'll want to use the **sudo** command instead of **su**. If you use the **sudo** command, you'll be typing sudo ./Install instead of ./Install in step 2.

Installing TotalView as the **root** user prevents users from modifying the software. However, you should not run TotalView as **root**.

#### 2. **Start the Install program**

<span id="page-19-3"></span>Go to the directory containing the files extracted from the downloaded tar file, then start the **Install** program by entering:

#### <span id="page-19-2"></span>./Install

This runs the installer script in interactive mode in which you are prompted with options or to provide information. For detail on using this command, type . /Install -help. If you use any of the options described by the help, the installation procedure is no longer interactive.

#### 3. **Accept the license terms**

To view the license terms, select **?**. You must accept the license terms to continue the installation.

#### 4. **Choose an installation directory**

<span id="page-19-5"></span>The **Install** program asks that you name an installation directory. The directory must already exist; if not, the program requests a new location.

<span id="page-19-1"></span>If you do not enter a name, the installation directory defaults to either /usr/ or /opt/, depending on the system.

This manual refers to the installation directory's pathname as *<installdir>*.

#### 5. **Choose the components to install**

<span id="page-19-0"></span>If you are installing TotalView for multiple platforms in a common NFS directory, install the common components only once.

#### <span id="page-19-4"></span>6. **Create a symbolic link (optional)**

<span id="page-19-6"></span>You can create a symbolic link (named **totalview**) to this installation directory. If you are not the root user, **Install** may be unable to create the link, so you should respond "**n**" (no) to the prompt. If **Install** cannot create the link, you can ignore its complaints and continue installing TotalView by pressing **Enter**.

At this point, the **Install** program has created a **toolworks** directory with these subdirectories:

**totalview**.*<version>*. This is where **Install** places TotalView.

#### **FNE\_license**

<span id="page-19-8"></span>(Created for all platforms by the installer but not used for an FNP-style license.)

This directory is created unless it already exists from a previous installation. It is the default location for an FNE buffer-style license file or a **tv\_license\_file** pointer file that is found and automatically used by TotalView (in the absence of an explicit TV\_LICENSE\_FILE environment variable setting).

#### **FNP\_license**

(Created for all platforms by the installer but not used for an FNE-style license.)

TotalView automatically searches this directory (along with a flexlm-*<version>* directory if it already exists) for an FNP license file.

**NOTE:** For TotalView for HPC, these **FNE\_license** and **FNP\_license** directories are generated to contain licenses for client machines only, i.e., those machines that will point to the license server for their license information. If you are installing TotalView on the machine that will host the license server, these directories will remain empty; instead, the license server software will create an additional, different directory for the license server itself.

#### 7. **Exit from root (optional)**

If you became root using **su**, exit from root after **Install** concludes by typing:

exit

## 8. **Test the installation**

Test if TotalView was successfully installed by entering:

*<installdir>*/toolworks/totalview.*<version>*/bin/totalview

TotalView prints information that includes a version number to the console, and the user interface launches.

If you try to debug a target program and TotalView cannot find a valid license file or cannot contact the license server, it displays a "No license file found" message. If this occurs, confirm that you installed the license.

## *Next Steps*

After installation, license your product:

- **For TotalView for Developer, see [Developer / Developer for HPC Licensing](#page-39-1) on page 36.**
- For TotalView for HPC, see [TotalView for HPC Licensing](#page-21-1) on page 18.

# <span id="page-21-1"></span>TotalView for HPC Licensing

## <span id="page-21-0"></span>**Overview**

## **NOTE:** If you have not yet installed TotalView or wish to reinstall, see [Installing TotalView on](#page-18-1)  [page 15.](#page-18-1) To renew or update an existing license, see [Updating or Renewing a License](#page-44-0).

TotalView for HPC installations require a license server. You may have installed TotalView on the machine that will host the license server, or on a client machine that will point to the license server:

## **For the machine hosting the license server**:

- The license server will be installed and configured in an additional directory created by the license server software installation, not by the TotalView installation.
- The license will be either a FlexNet Publisher (FNP) or a FlexNet Embedded (FNE) style license

See [Install a TotalView for HPC License Server](#page-22-0).

**For a client machine pointing to the license server** for its licensing information, either install a license server pointer file in the **FNP\_license** or **FNE\_license** directory created by the TotalView installer, or set an environment variable to point to the license, either **LM\_LICENSE\_FILE** for an FNP style license, or **TV\_LICENSE\_FILE** for FNE.

You do not need to install a license server; instead, whomever administers the license server will need to provide you with a license:

- **For an FNP style license**, see Point TotalView Client Installations to the FNP License [Server](#page-27-0).
- **For an FNE style license**, see Point TotalView Client Installations to the FNE License [Server](#page-34-1).

## <span id="page-22-0"></span>Install a TotalView for HPC License Server

A license server is required for TotalView for HPC. Depending on your platform, you will either download and install the FNP or the FNE licensing server bundle:

- **FNP: most platforms**. All platforms except Linux ARM64 and Linux PowerLE. See Installing a [FlexNet Publisher \(FNP\) License Server](#page-24-0).
- **FNE: Linux ARM64 and Linux PowerLE**. These platforms *require* FNE licenses. See [Installing a](#page-30-0)  [FlexNet Embedded \(FNE\) License Server](#page-30-0).

To understand the considerations when choosing a license server, see [Choosing a License Server](#page-22-1).

## <span id="page-22-2"></span><span id="page-22-1"></span>Choosing a License Server

<span id="page-22-3"></span>You will need to install the FlexNet license server the first time you install a permanent/subscription license. In some cases, the license server and TotalView reside on the same system. However, you can install them on different systems, as long as that system is a platform that TotalView supports. (For *FNE only*, the license server must reside on a Linux x86-64 system, however).

The license server should reside on a machine that is reliable, always running, and a permanent part of your local network. And, most importantly, it must be accessible. For example, do not place it on the other side of your firewall.

**NOTE:** The license server must be installed on a supported platform. In particular, because TotalView doesn't run on Windows, a license server cannot be on a Windows system. See the TotalView Platform Guide for specifics.

If you already have a FlexNet license server in your network, you should not include your TotalView license with the other licenses managed by that license server. If you must combine license servers, consult the FlexNet documentation:

- **FNP**: See the *FlexNet Publisher License Administration Guide* PDF included in the distribution under *<installdir>*/toolworks/flexlm-*<version>*/doc.)
- **FNE**: See "Requirements for the Local License Server" in the *FlexNet Embedded License Server Administration Guide* PDF in the distribution under *<installdir>*/toolworks/flexnetls- *<version>*/doc.

## <span id="page-23-0"></span>Failover Protection

Both the FlexNet Publisher and FlexNet Embedded license management systems optionally provide failover protection to ensure that users are not interrupted in the event of a license server failure. For FNP, this is provided through a 3-server triad, while FNE permits the designation of a failover server.

- **FNP**: See [FNP License Three-Server Redundant Triad](#page-28-1) on page 25
- **FNE**: See [Installing an FNE Failover Server](#page-37-0) on page 34

## <span id="page-24-0"></span>Installing a FlexNet Publisher (FNP) License Server

A TotalView FNP license server must be hosted on a platform that TotalView supports. (For platform support specifics, see the *FlexNet Publisher License Administration Guide* PDF included in the distribution under *<installdir>*/ toolworks/flexlm-*<version>*/doc.).

## *Installation Procedure*

- [1. Install the FNP Software](#page-24-3)
- [2. Generate a Host ID for the FNP License Server](#page-25-0)
- [3. Verify Your FNP License Type and Product](#page-26-0)
- [4. Configure the FNP License Server](#page-26-1)
- [5. Point TotalView Client Installations to the FNP License Server](#page-27-0)

## <span id="page-24-1"></span>FNP License Server Prerequisites

To install an FNP license server:

- <span id="page-24-4"></span>1. The license server must be installed on a platform supported by TotalView.
- 2. A dedicated unprivileged user account is recommended on the system that hosts the license server.

## <span id="page-24-2"></span>Installing the FNP License Server

## <span id="page-24-3"></span>*1. Install the FNP Software*

The FlexNet Publisher license server tar bundle **flexlm-***<version>***.tar** is available for download on the TotalView website at <https://totalview.io/support/updates>.

**NOTE:** For served license renewal, skip this section and see [FNP License Renewal on page 42](#page-45-4).

#### 1. **Unpack your TotalView FlexNet Publisher distribution on the license server system**

To install the FNP license server software, unpack the FlexNet Publisher tar bundle onto the machine that will host the license server, then run the Install script from the resulting directory:

```
tar xvf flexlm-<version>.tar -C ~
cd ~/flexlm-<version>
```
2. **Run the Install script using sudo** (optional but recommended)

#### sudo ./Install

This runs Install in interactive mode in which you are prompted with options or to provide information.

- Choose an installation directory, e.g., /opt.
- At the prompt, select the components to install.

<span id="page-25-4"></span><span id="page-25-3"></span><span id="page-25-1"></span>Choose to install the license common files and the relevant license platform files for your license server. (The tar ball includes license server software for multiple platforms.)

Once the Install script completes, you should have a flexlm-*<version>* directory under *<installdir*>/toolworks.

## <span id="page-25-0"></span>*2. Generate a Host ID for the FNP License Server*

To obtain host information, run the **toolworks\_hostid** script, as follows:

*<installdir>*/toolworks/flexlm-*<version>*/bin/toolworks\_hostid

## **NOTE:** Do *not* use the UNIX **hostid** command, as it will not return the proper host ID for FNP.

This script writes the host name and one or more FlexNet Publisher host ID values to standard output, for example:

<span id="page-25-2"></span>The host name for this machine is: fast-server The FlexNet Publisher host ID for this machine is: 08122b2cf32d

Be aware that a host ID is returned for just FNP when invoking **toolworks\_hostid** from the flexlm-*<version>* directory. Running **toolworks\_hostid** under the *<installdir>*/toolworks/totalview.*<version>* directory generates a host ID for both FNP and FNE on platforms running FNP.

If **toolworks\_hostid** returns multiple FlexNet host IDs, select a *persistent* host ID, i.e., one for a device that is always part of the system when the license server software is running. The license server host ID is derived from the physical MAC address of a network interface card, and the host ID chosen must be a persistent address.

Send the host ID to the TotalView license team, [license@perforce.com](mailto:license@perforce.com), who will then send you a permanent/subscription license.

## <span id="page-26-0"></span>*3. Verify Your FNP License Type and Product*

<span id="page-26-7"></span>After receiving your license, you can verify your license type and product by running the utility **toolworks\_licensetype** and provide as input the license file:

*<installdir>*/toolworks/totalview.*<version>*/bin/toolworks\_licensetype <licensefile>

The script returns the license type (either FNP or FNE), the product, and whether a license server is required. For example:

FlexNet Publisher (FNP) TotalView for HPC license(s) detected These licenses are counted. A license server is required. For license setup help refer to TotalView for HPC > FlexNet Publisher (FNP) in the TotalView Installation Guide.

## <span id="page-26-1"></span>*4. Configure the FNP License Server*

- <span id="page-26-4"></span>1. **Create a file named license.src in your** *<installdir>***/toolworks/flexlm-***<version>* **directory**
	- Change to the flex1m-**<version>** directory on the license server cd *<installdir>*/toolworks/flexlm-*<version>*
	- **O** Copy and paste the new license keys this is the information that you received through email — into a file named license.src in the *<installdir>*/toolworks/flexlm-*<version>* directory.

The text in your license.src file is derived from your host information, number of license keys, and license configurations.

- 2. **Create a dedicated unprivileged user account**
	- **NOTE:** Skip this step if you already created the user as a prerequisite to installing and running the license server as discussed in [FNP License Server Prerequisites on](#page-24-1)  [page 21.](#page-24-1)

<span id="page-26-6"></span><span id="page-26-5"></span><span id="page-26-3"></span><span id="page-26-2"></span>While not required, it's recommended to have a dedicated, *unprivileged* user account to run the license server. Note that the login shell should be /bin/sh.

- 3. **Run the** *<installdir>***/toolworks/flexlm-***<version>***/bin/Configure\_License script on the license server, to create the following files**:
	- *<installdir>*/toolworks/flexlm-*<version>*/**license.dat**
	- *<installdir>*/toolworks/flexlm-*<version>*/**license.opt**
- <span id="page-27-5"></span><span id="page-27-3"></span><span id="page-27-2"></span>**NOTE:** If you already have a license.opt file, the script prompts whether you want to overwrite it. Answer "n" to preserve your existing file. If you answer "y", a new file is created, but your existing file is saved as license.opt.old.
	- *<installdir>*/toolworks/flexlm-*<version>*/**license.client**
	- *<installdir>*/toolworks/flexlm-*<version>*/**license.log**
	- *<installdir>*/toolworks/flexlm-*<version>*/bin/**toolworks\_init**

## <span id="page-27-0"></span>*5. Point TotalView Client Installations to the FNP License Server*

<span id="page-27-1"></span>Each client machine that will run TotalView needs access to a license. If you are running TotalView and the license server in the installation directory on the same machine, you can skip this step.

If TotalView and the license server are not running on the same machine, you will need to place a license.dat file on each additional installation. Copy the *<installdir>*/toolworks/flexlm-*<version>*/license.client file from the license server into the *<installdir>*/toolworks/FNP\_license directory on each client machine and rename that file license.dat.

<span id="page-27-4"></span>As an alternative, you can specify the full path to the license.dat file in your LM\_LICENSE\_FILE environment variable, using the format *<port>*@*<host>*.

For example (bash):

LM\_LICENSE\_FILE=7137@licserver export LM\_LICENSE\_FILE

## <span id="page-28-0"></span>Starting and Stopping an FNP License Server

*Starting the FNP License Server*

Run the following command to start the license server.

<span id="page-28-3"></span>*<installdir>*/toolworks/flexlm-*<version>*/bin/toolworks\_init start

## **NOTE:** Note that toolworks\_init was generated by the **Configure\_License** script in [4. Configure](#page-26-1)  [the FNP License Server](#page-26-1).

You can check that the license server started by viewing its log:

<span id="page-28-5"></span><span id="page-28-4"></span>*<installdir>*/toolworks/flexlm-*<version>*/license.log

As an alternative, you can run the commands within this section as an argument to the **sudo** command.

If you configured your license server to run as a non-privileged user, the initialization script ensures that the license management daemons are started and run under the non-privileged user even if you run the script as **root**.

## *Stopping the FNP License Server*

To stop the license server:

*<installdir>*/toolworks/flexlm-*<version>*/bin/toolworks\_init stop

## *Autostarting the License Server*

If you would like the license server to automatically start when the system is booted, run the following script as **root**:

<span id="page-28-2"></span>*<installdir>*/toolworks/flexlm-*<version>*/bin/Configure\_Autostart

**Configure\_Autostart** prompts you for some configuration questions and then makes changes to the specified startup files.

## <span id="page-28-1"></span>FNP License Three-Server Redundant Triad

If you require FNP license failover support, you can set it up in one of two ways: one method implements a threeserver redundant setup; the other requires two or more license servers or uncounted licenses to be available in a search list. For detail, see the "Ensuring License Availability" chapter in the *FlexNet Publisher License Administration Guide* located in the directory *<installdir>*/toolworks/flexlm-<version>/doc.

**NOTE:** In most (if not all) cases, the three-server redundant setup is recommended over the search list because using the search list requires that your purchased license tokens be split between the servers in the list, limiting the number of processes you can run on a given server.

## *Three-Server redundant configuration*

A three-server redundant setup includes three servers: one acts as the master, which serves the licenses. If it fails, one of the two secondary servers takes over as master. At any given time, two of the three machines (a quorum) must be up and available.

When creating this configuration, send the output of **toolworks\_hostid** for each of the three servers to the licensing department. Licensing will create and send you a key that encrypts the **hostid**s of all three servers in the triad. Add these three server lines to your **license.dat** file, then install the **license.dat** file on each of the three license servers.

## <span id="page-30-1"></span><span id="page-30-0"></span>Installing a FlexNet Embedded (FNE) License Server

## *FNE License Server Types*

The TotalView FNE license server is hosted on a single Linux x86 64-bit host machine. (For platform support specifics, see "Requirements for the Local License Server" in the *FNE License Server Administration Guide* PDF included in the distribution).

However, there is a provision for failover protection using a backup host, which ensures that users are not interrupted in the event of server failure. (See [Installing an FNE Failover Server](#page-37-0).) The procedure for installing either type is basically the same.

## *Installation Procedure*

- [1. Install the FNE License Server](#page-32-1)
- [2. Generate a Host ID for Each FNE License Server](#page-32-2)
- [3. Verify Your FNE License Type and Product](#page-33-0)
- [4. Configure the FNE License Server](#page-33-1)
- [5. Point TotalView Client Installations to the FNE License Server](#page-34-1)

## <span id="page-31-0"></span>FNE License Server Prerequisites

To install an FNE license server:

- 1. The user/administrator must have **sudo** or root privileges
- 2. The license server must be installed on a Linux-x86-64 system. (For platform support specifics, see "Requirements for the Local License Server" in the *FNE License Server Administration Guide* PDF included in the distribution).

The host running TotalView will use TCP/IP to contact and check out licenses from the FNE license server running as a Linux service on the chosen x86 64-bit machine.

- <span id="page-31-1"></span>3. Java requirements:
	- Oracle JRE 1.8 or OpenJDK 1.8
	- The **JAVA\_HOME** (or **JRE\_HOME**) environment variable on your system set to the path for your default JDK (or JRE) installation. Ensure that this path does not include a trailing character, such as a slash or space.

Be sure to set this variable *two levels up* from the java executable, i.e., just above the bin directory. For example, for a java executable in /path/to/bin/java, set **JAVA\_HOME** or **JRE\_HOME** to the directory /path/to.

4. A dedicated unprivileged user account is recommended for the Linux-x86-64 system that hosts the license server. See **[Create a dedicated unprivileged user account](#page-33-2)** on page 30.

## <span id="page-32-0"></span>Installing an FNE License Server

## <span id="page-32-1"></span>*1. Install the FNE License Server*

The FlexNet Embedded server is available as a separate installation tar bundle, available for download on the TotalView website at <https://totalview.io/support/updates>.

#### **NOTE:** For served license renewal, skip this section and see [FNE License Renewal on page 44.](#page-47-3)

#### 1. **Unpack your TotalView FlexNet Embedded distribution on the Linux license server system**

To install the FNE license server software, unpack the FlexNet Embedded tar bundle onto the Linux x86 64 bit machine that will host the license server, then run the Install script from the resulting directory:

tar xvf flexnetls-*<version>*.tar -C ~ cd ~/flexnetls-*<version>*

2. **Run the Install script using sudo** (required)

sudo ./Install

- Choose an installation directory, e.g., /opt.
- At the prompt, select the components to install: just the FNE server files (**flexnetlsserver.tar.Z**).

<span id="page-32-5"></span><span id="page-32-4"></span>Once the Install script completes, you should have a flexnetls-*<version>* directory under *<installdir*>/toolworks.

## <span id="page-32-2"></span>*2. Generate a Host ID for Each FNE License Server*

Generate a host ID for the license server and failover server, if relevant.

To obtain host information, run the **toolworks\_hostid** script, as follows:

*<installdir>*/toolworks/flexnetls-*<version>*/bin/toolworks\_hostid

#### **NOTE:** Do *not* use the UNIX **hostid** command, as it will not return the proper host ID for FNE.

This script writes the host name and one or more FlexNet Embedded host ID values to standard output, for example:

<span id="page-32-3"></span>The host name for this machine is: fast-server The FlexNet Embedded host ID for this machine is: 08122b2cf32d Generate host IDs for each server. If **toolworks\_hostid** returns multiple FlexNet host IDs, select a *persistent* host ID, i.e., one for a device that is always part of the system when the license server software is running. The license server host ID is derived from the physical MAC address of a network interface card, and the host ID chosen must be a persistent address.

Send the host ID to the TotalView license team, [license@perforce.com](mailto:license@perforce.com), who will then send you a permanent/subscription license to use when configuring each host

## <span id="page-33-0"></span>*3. Verify Your FNE License Type and Product*

<span id="page-33-6"></span>After receiving your license, you can verify your license type and product by running the utility **toolworks licensetype** and provide as input the license file:

*<installdir>*/toolworks/totalview.*<version>*/bin/toolworks\_licensetype <licensefile>

The script returns the license type (either FNP or FNE), the product, and whether a license server is required. For example:

```
FlexNet Embedded (FNE) TotalView for HPC license(s) detected
These licenses are counted. A license server is required.
For license setup help refer to TotalView for HPC > FlexNet Embedded (FNE)
in the TotalView Installation Guide.
```
## <span id="page-33-1"></span>*4. Configure the FNE License Server*

1. **Install the license file on the license server system**

Place your Perforce-provided FNE license file, license.bin, into the flexnetls-*<version>* directory.

- <span id="page-33-2"></span>2. **Create a dedicated unprivileged user account**
	- **NOTE:** Skip this step if you already created the user as a prerequisite to installing and running the license server as discussed in [FNE License Server Prerequisites on](#page-31-0)  [page 28.](#page-31-0)

<span id="page-33-5"></span><span id="page-33-4"></span>While not required, it's recommended to have a dedicated, *unprivileged* user account to run the license server.

<span id="page-33-3"></span>3. **Run the Configure\_License script using sudo**

```
cd /opt/toolworks/flexnetls-<version>
sudo bin/Configure_License
```
This script is interactive and prompts you while it runs. These are the possible options:

- **Create/provide a username, created as a prerequisite in [FNE License Server Prerequisites](#page-31-0) or** during [Step 2](#page-33-2). Note that this script will create a user account if you don't already have one.
- (*Optional*) Define a program files directory where the license server service will be installed.
- (*Optional*) Define a data files directory for trusted storage and log files.
- I Identify an available listening port (e.g., 7137).
- (*Optional*) Customize FNE server policy settings.
- (*Optional*) View the automatic license server startup script.

### <span id="page-34-1"></span>*5. Point TotalView Client Installations to the FNE License Server*

Each client machine that will run TotalView needs access to a license.

■ On each client machine, set the environment variable TV\_LICENSE\_FILE to point to the FNE license server using the format *<port>*@*<host>*.

For example:

TV\_LICENSE\_FILE=7137@licserver export TV\_LICENSE\_FILE

Alternatively, to avoid having to set up the TV\_LICENSE\_FILE environment variable for each user, place the *<port>*@*<host>* string in a file in the **FNE\_license** directory.

<span id="page-34-3"></span>To do this, create a file **tv\_license\_file** that contains just the *<port>*@*<host>* string, such as 7137@licserver. Place this file in <installdir>/toolworks/FNE\_license/.

## <span id="page-34-0"></span>Autostarting the FNE License Server

### *Autostarting the FNE License Server*

If you would like the license server to automatically start when the system is booted, run the following script as **root**:

<span id="page-34-2"></span>*<installdir>*/toolworks/flexnetls-*<version>*/bin/Configure\_Autostart

## <span id="page-35-2"></span><span id="page-35-0"></span>Managing FNE License Access with Model Definitions

<span id="page-35-1"></span>The license models feature available with the FlexNet Embedded license server supports defining allow and block lists based on a host ID, using a *model definition*.

Model definitions use the EBNF syntax (Extended Backus–Naur form). For detail, see the *FlexNet Embedded License Server Administration Guide* located in the installation directory at *<installdir>*toolworks/flexnetls-*<version>*/doc/.

## *Creating and Managing FNE License Model Definitions*

You can create either an allow list, which defines host IDs allowed to receive a license, or a block list, which blocks specific host IDs, and allows all others.

**NOTE:** For TotalView, provide usernames for the host ID field, rather than machine identifiers, because TotalView grants licenses based on the username sent as a secondary host ID. For example, bjones, rather than 0050569b0d74.

## 1. **Create a model definition file**

The following example creates a simple allow list with three engineering team members:

```
model "engTeam" {
    on hostid("bjones",
                    "schang",
                    "msingh") {
      use "default"
      accept
    }
on any() \{ deny
\left\{\begin{array}{c}1\end{array}\right\}}
```
**Fields**:

- **model**: The model definition name, as a string.
- **hostid**: The individual's user ID
- **use "default"**: Uses the default license partition. Note that only one partition, the default, is supported in TotalView.
- **accept**: Accepts all identified hostids.

**on any () deny**: Denies a license request for any requests that do not match the defined hostids.

To create a block list, switch the deny and accept keywords and move use "default" under on any():

```
model "engTeam" {
   on hostid("bjones",
               "schang",
               "msingh") {
     deny
   }
on any() {
     use "default"
     accept
 }
}
```
## 2. **Load the file into the license server**

a. Change to the flexnetls directory:

```
cd <installdir>/toolworks/flexnetls-<version>/linux-x86-64/bin/
```
b. Load the file:

```
sudo ./flexnetlsadmin.sh -server http://<SERVER>:<PORT>/api/1.0/instances/~ 
-model -load model_allow.model
```
where model\_allow.model is the model definitions filename. Note that the prefix ".model" is not required; it can be anything you choose.

Once model definitions are loaded into the server, you can check on or delete them:

```
■ To see the active model definition:
```
./flexnetlsadmin.sh -server http://*<SERVER>:<PORT>*/api/1.0/instances/~ -model

■ To delete the active model definition:

./flexnetlsadmin.sh -server http://*<SERVER>:<PORT>*/api/1.0/instances/~ -model delete

## <span id="page-37-0"></span>Installing an FNE Failover Server

TotalView's FNE license technology supports a failover license server configuration to provide a robust license server availability solution. This creates a primary/failover FNE license server pair for a complete FNE failover setup/configuration.

The procedure to install a failover license server is the same as installing a regular license server, with a few small differences:

## [1. Install the FNE License Server](#page-32-1)

For [Step 3](#page-33-3), the provided configure script is **Configure\_Backup\_Server** rather than **Configure\_License**:

cd /opt/toolworks/flexnetls-*<version>* sudo bin/**Configure\_Backup\_Server**

#### **NOTE:** The primary and failover servers *must* have the same assigned port.

#### [2. Generate a Host ID for Each FNE License Server](#page-32-2)

For a proper failover setup, you must generate a host ID for both the primary *and* failover license servers.

3.Configure Hosts to Use the FNE failover setup.

In the case of a failover setup, the TV\_LICENSE\_FILE environment variable points to the failover host *pair* using the format *<port>*@*<primarylicserver>*:*<backuplicserver>*, for example:

TV\_LICENSE\_FILE=7137@licserver:failoverserver export TV\_LICENSE\_FILE

## <span id="page-38-1"></span><span id="page-38-0"></span>Uninstalling an FNE License Server

TotalView provides a script to remove an FNE license server, **fneuninstall**, located in *<installdir>*/toolworks/ flexnetls-*<version>*/bin. The script first stops and disables the license server, if it is running.

As the root user (or using **sudo**), run the script as below, assuming the FNE server is installed in its default location under /usr:

cd /usr/toolworks/flexnetls-*<version>* ./fneuninstall /usr

The script **fneuninstall** assumes that you have installed FNE using the default location, including the FNE program and data files. If you chose an alternate location when running **Configure\_License**, you'll need to remove these files manually after running this script.

If you have installed FNE on a backup, or failover, server, run this script on that server as well.

# <span id="page-39-1"></span>Developer / Developer for HPC Licensing

TotalView Developer and Developer for HPC installations:

- Do not need a license server
- May have either a FlexNet Publisher (FNP) or a FlexNet Embedded (FNE) style license

## **NOTE:** If you have not yet installed TotalView or wish to reinstall, see [Installing TotalView on](#page-18-1)  [page 15.](#page-18-1)

The licensing process includes:

- 1. Identifying the license host ID and provide it to the licensing team to receive your license
- 2. Verifying your license type by running the script **toolworks\_licensetype**.
- 3. Copying the license to the appropriate location, depending on whether it is an FNP or FNE license type, or use a custom location.

To renew or update an existing license, see [Updating or Renewing a License](#page-44-0) on page 41.

## <span id="page-39-0"></span>Find the Host ID

When you installed TotalView, the installer places the **toolworks\_hostid** script in *<installdir>*/toolworks/ totalview.*<version>*/bin.

<span id="page-39-2"></span>To obtain host information, run the **toolworks\_hostid** script, as follows:

*<installdir>*/toolworks/totalview.*<version>*/bin/toolworks\_hostid

**NOTE:** Do *not* use the UNIX **hostid** command.

This script writes the host name and one or more FlexNet host ID values to standard output; for example:

```
The host name for this machine is: fast-server
The FlexNet Publisher host ID for this machine is: 0050569b1835
The FlexNet Embedded host ID for this machine is: 0050569b1835
```
To receive a license, copy and paste this information and email it to [license@perforce.com](mailto:license@perforce.com ) along with the purchase order number.

## <span id="page-40-0"></span>Verify Your License Type and Product

<span id="page-40-3"></span>After receiving your license, you can verify your license type and product by running the utility **toolworks\_licensetype** and provide as input the license file:

*<installdir>*/toolworks/totalview.*<version>*/bin/toolworks\_licensetype <licensefile>

The script returns the license type (either FNP or FNE), the product, and whether a license server is required. For example:

```
FlexNet Publisher (FNP) TotalView Developer / Developer for HPC license detected
These licenses are uncounted. A license server is NOT required.
For license setup help refer to TotalView Developer / Developer for HPC > FlexNet 
Publisher (FNP)
in the TotalView Installation Guide.
```
- **For an FNP style license, see [FNP: Install a New Developer / Developer for HPC License](#page-41-0).**
- For an FNE style license, see [FNE: Install a New Developer / Developer for HPC License](#page-42-0).

## <span id="page-40-1"></span>Install a New Developer / Developer for HPC License

If you installed TotalView as the **root** user, become the **root** user again to install the license file. If you used **sudo** to install TotalView, use **sudo** here.

Installing the license file consists of simply copying the provided license to the directory where TotalView expects to find it, depending on whether the license is FNP or FNE. To use a custom directory, additional configuration is required.

After installing the license, you can test that the license file is working:

1. Launch TotalView:

*<installdir>*/toolworks/totalview.*<version>*/bin/totalview

2. Test a program, for example:

*<installdir>*/toolworks/totalview.*<version>*/*<platform>*/examples/wave

TotalView should come up with no licensing dialogs.

## <span id="page-41-0"></span>FNP: Install a New Developer / Developer for HPC License

The FNP license you have received is typically named **license.dat**. Install this in either the default location or a custom location.

## *Install Option 1: Install FNP license file in the default location*

<span id="page-41-1"></span>Place the license file into the toolworks/FNP\_license directory of your TotalView installation.

cp <licensefile> *<installdir>*/toolworks/FNP\_license

where <installdir> is the top-level directory where you performed the TotalView installation.

## *Install Option 2: Install FNP license file in a custom location*

To use a custom licensing directory:

<span id="page-41-2"></span>1. Set the **LM\_LICENSE\_FILE** environment variable to the file's full pathname. The following example shows the bash shell style syntax for setting **LM\_LICENSE\_FILE**.

export LM\_LICENSE\_FILE=*<nonstandard-dir>*/<licensefile> If a **LM\_LICENSE\_FILE** environment variable already exists, add the pathname for the license file to this variable's declaration. Notice that the **LM\_LICENSE\_FILE** variable contains a colon-separated list of license file pathnames. For example:

export LM\_LICENSE\_FILE=*<nonstandard-dir>*/<licensefile>:\${LM\_LICENSE\_FILE}

2. Copy the license file into the custom directory.

cp <licensefile> *<path-to-custom-dir>*

## <span id="page-42-0"></span>FNE: Install a New Developer / Developer for HPC License

## *Install Option 1: Install FNE license file in the default location in your TotalView installation*

<span id="page-42-1"></span>Place the license file into the FNE\_license directory of your TotalView installation.

#### cp <licensefile> *<installdir>*/toolworks/FNE\_license

where *<installdir>* is the top-level directory where you performed the TotalView installation.

## *Install Option 2: Install FNE license file in a custom location*

- 1. Set the variable **TV\_LICENSE\_FILE**, by either:
	- Setting your **TV\_LICENSE\_FILE** environment variable to the file's full pathname. For example:

```
$ TV_LICENSE_FILE=/home/jdoe/license.bin
$ export TV_LICENSE_FILE
or
```
 Creating a file, which avoids having to set up the **TV\_LICENSE\_FILE** environment variable for each user. Name this file **tv\_license\_file** and place it in the **FNE\_license** directory. This file should contain the full path to the node-locked license file, which will be used if **TV\_LICENSE\_FILE** is not set. For example, this file:

*installdir*/toolworks/FNE\_license/tv\_license\_file

could contain:

/usr/local/licenses/totalview/license.bin.

2. Copy the license file to the custom location.

cp license.bin *<path-to-custom-location>*

# <span id="page-43-0"></span>TotalView Student

TotalView Student is installed via an installation script downloaded from the Rogue Wave FTP site.

You will receive an entitlement code via email which you will use during the installation process.

1. Download the installation files using standard FTP commands at <https://totalview.io/free-trial>.

<span id="page-43-2"></span><span id="page-43-1"></span>The download will include four files: documentation, release notes, an installation script, and a checksum file to verify the download. The installation script is a . sh file. On the macOS, a . dmg file is also included. Note that macOS can run either file.

2. Run the installation script which will guide you through getting a license, and installing TotalView: Provide the entitlement code when prompted. The install program automatically determines your machine's host ID, verifies the entitlement code, generates a Student Express license file, and installs it on your machine.

When TotalView loads a debug target program, it finds and automatically uses the node-locked license file placed on your machine by the installer.

# <span id="page-44-0"></span>Updating or Renewing a License

Updating or renewing a license generally entails just overwriting an existing license with a new license file, although updating a served license requires running a script.

- **[FNP License Renewal](#page-45-0) on page 42**
- **[FNE License Renewal](#page-47-0) on page 44**

## <span id="page-45-4"></span><span id="page-45-0"></span>FNP License Renewal

## <span id="page-45-1"></span>TotalView Developer / Developer for HPC FNP License Renewal

You will have received a new license.dat file via email. Place this file in the same location as your existing license.dat file, allowing it to overwrite the older file.

## <span id="page-45-2"></span>TotalView for HPC FNP License Renewal

For served licenses used by TotalView for HPC, license renewal includes running the script **toolworks\_lmreread** to reload the license.dat file.

<span id="page-45-5"></span>If you are currently using TotalView, you need to update your existing the *<installdir>*/toolworks/flexlm- *<version>*/license.dat file after you receive a new one. You do not need to create a new *<installdir>*/toolworks/flexlm-*<version>*/license.src file, nor do you need to rerun the **Configure\_License** script (used by TotalView for HPC only) unless you have deleted or changed the location of the flexlm-*<version>* directory.

To update your license.dat file:

- 1. Back up your existing *<installdir>*/toolworks/flexlm-*<version>*/license.dat file. For example, cp *<installdir>*/toolworks/flexlm-*<version>*/license.dat *<installdir>*/toolworks/flexlm- *<version>*/license.dat.bak
- 2. Using a text editor, edit the license.dat file and append the new TotalView license keys you have received to the end of the license.dat file.
- 3. Direct the license server to reread your license.dat file: *<installdir>*/toolworks/flexlm-*<version>*/bin/toolworks\_lmreread

## <span id="page-45-3"></span>Deleting Older FNP License Keys

<span id="page-45-6"></span>If you received new license keys because you moved your server or traded in existing license keys, the older license keys are no longer valid and must be removed in order for you to be in compliance with the Perforce Permanent License Agreement.

The host and license information that you need to remove are included in the email we sent you. For each of these license keys, that email listed:

- The hostname of the license server.
- The host ID of the license server.

<span id="page-46-0"></span>The FlexNet **INCREMENT** lines that contain the now invalid license.

Here is how to remove an invalid license:

1. Locate the machine that corresponds with the **host ID** for the invalid license. Since hostnames are dynamic, you can use the *<installdir>*/toolworks/flexlm-*<version>*/bin/**toolworks\_hostid** script to validate the host ID of the license server.

<span id="page-46-1"></span>The FlexNet host ID is unique for each license server regardless of hostname and IP address changes.

- 2. Locate the *<installdir>*/toolworks/flexlm-*<version>* directory on the license server.
- 3. If necessary, become the root user.
- 4. Make a temporary backup of the existing license.dat file. For example: cp *<installdir>*/toolworks/flexlm-*<version>*/license.dat *<installdir>*/toolworks/flexlm- *<version>*/license.dat.bak
- 5. Using a text editor, edit the *<installdir>*/toolworks/flexlm-*<version>*/license.dat file to delete the - INCREMENT line. Save this file.
- 6. If other license keys still exist in the license.dat file, run **toolworks\_lmreread** so the license server can evaluate the license.dat and verify that these licenses still work. If they do, you can delete the license.dat.bak temporary backup file.

To reread your license.dat file:

*<installdir>*/toolworks/flexlm-*<version>*/bin/toolworks\_lmreread

If no license keys remain in the license.dat file, use the following command to stop the license server:

*<installdir>*/toolworks/flexlm-*<version>*/bin/toolworks\_init stop

## <span id="page-47-3"></span><span id="page-47-0"></span>FNE License Renewal

## <span id="page-47-1"></span>TotalView Developer / Developer for HPC FNE License Renewal

You will have received a new **license.bin**, generally as an attachment to an email. Place this file into your *<installdir>*/toolworks/FNE\_license directory, overwriting your existing **license.bin** file.

## <span id="page-47-2"></span>TotalView for HPC FNE License Renewal

For served license renewals, replace your **license.bin** file and also run the script **toolworks\_reload**.

- 1. Replace the existing **license.bin** in the flexnetls-*<version>* directory under *<installdir>*/toolworks on the Linux-x86-64 system with the new TotalView-provided updated **license.bin**.
- 2. Load the new **license.bin**, like so:

<span id="page-47-4"></span>*<installdir>*/toolworks/flexnetls-*<version>*/bin/toolworks\_reload

# Update License Software

## **NOTE:** Updating the FlexNet license software is relevant only to TotalView for HPC which uses a served license.

Your TotalView license is implemented by FlexNet which is built into TotalView.

New releases of TotalView may infrequently incorporate updated FlexNet versions. Consult the TotalView release notes to determine if a FlexNet update has been applied.

If your TotalView release does include a newer FlexNet version than that which is currently installed on your system, you'll need to first update FlexNet on your system before either updating your license or installing a new version of TotalView.

- [Updating FlexNet for FNP](#page-49-0) on page 46
- [Updating FlexNet for FNE](#page-50-0) on page 47

# <span id="page-49-0"></span>Updating FlexNet for FNP

To update FlextNet:

- 1. Stop the currently running license server: *<installdir>*/toolworks/flexlm-*<oldversion>*/bin/toolworks\_init stop
- 2. Open *<installdir>*/toolworks/flexlm-*<oldversion>*/license.dat, and note the license server manager daemon's TCP/IP port number. This is the last field on the SERVER line (for example: "7127").
- 3. Next, follow the steps to install a new license. When the **Configure\_License** script asks for the license server manager daemon's TCP/IP port number, enter the port number as noted above.

# <span id="page-50-0"></span>Updating FlexNet for FNE

To update FlexNet for an FNE style license, stop and then completely uninstall the existing FNE server. Then install the upgraded FNE license server version.

## **NOTE:** For FNE, the existing FNE server must be uninstalled and deleted before upgrading FlexNet and installing the new version.

- 1. Uninstall the existing FNE Server: [Uninstalling an FNE License Server](#page-38-1) on page 35
- 2. Install the new FNE license server: [Installing a FlexNet Embedded \(FNE\) License Server](#page-30-1) on page 27

# <span id="page-51-0"></span>Appendix

- **[Cray Installations](#page-52-1) on page 49**
- [macOS Installations](#page-53-0) on page 50

## <span id="page-52-0"></span>OS-Specific Installation Info

## <span id="page-52-1"></span>Cray Installations

Install TotalView where it is visible from your Linux login nodes. Do not install TotalView on your compute nodes. TotalView communicates with these nodes using a library created by Cray.

## <span id="page-52-2"></span>Installing

The Cray distribution is an rpm file, and so you need to run **rpm** to install it.

Before installing, if you know you want to install the package as the default version, first set the environment variable CRAY\_INSTALL\_DEFAULT as follows:

export CRAY\_INSTALL\_DEFAULT=1

Note that you do not need to make this decision upfront. You can install TotalView first, and if you decide later to make this package the default you can execute the following:

/opt/cray/admin-pe/set\_default\_files/set\_default\_totalview\_*<version>* /opt/cray/admin-pe/set\_default\_files/set\_default\_totalview-support\_*<version>*

To install TotalView on Cray systems, you should run the **rpm** command as follows:

```
Linux x86_64
  rpm -ivh totalview-<version>.x86_64.rpm
Linux ARM64
```
rpm -ivh totalview-*<version>*.aarch64.rpm

Then Install the license.

## <span id="page-52-3"></span>About the Install

In contrast to the standard TotalView installation, the Cray installation doesn't prompt for a location in which to install TotalView, as it knows where to install files.

<span id="page-52-4"></span>The **rpm** application places the Cray bulk launching system and other support modules within the installation directory.

<span id="page-52-5"></span>TotalView on Cray systems uses **totalview-support** product components to provide essential interface components that allow TotalView to execute in Cray environments. Included within **totalview-support** are the **totalview-mem-debug** module, a configuration file, and a set of bulk launcher executables.

## <span id="page-53-0"></span>macOS Installations

Installing TotalView on a Mac comes with some prerequisites.

## *Installation Prerequisites*

1. Install [XQuartz](https://www.xquartz.org/).

TotalView requires that XQuartz be installed on the machine where TotalView is running.

- 2. Make sure every user who might need to debug is in the \_developer group.
- 3. *Optional*: Enable developer mode:

Enter: DevToolsSecurity -enable.

4. *Optional*: Remove the authorization prompt:

Enter: sudo security authorizationdb write system.privilege.taskport allow.

Running the install script should not yield any errors. If errors occur, see Troubleshooting macOS Installations in the *Reference Guide* for information.

## *Running Multiple Displays*

If you are running TotalView on multiple displays, it is recommended to uncheck **Displays have separate Spaces** under the **Mission Control** preference. This avoids potential display problems in which the TotalView UI could appear partially out of the display.

## <span id="page-54-0"></span>Index

## **A**

allow list [32](#page-35-1) autostarting license server [25](#page-28-2), [31](#page-34-2)

## **B**

block list [32](#page-35-1)

## **C**

choosing a license server [19](#page-22-2) common components, installing [8,](#page-11-0) [16](#page-19-0) Configure\_Autostart script license server automatically starting at bootup [25,](#page-28-2) [31](#page-34-2) Configure\_License script [30](#page-33-4) FNP license server [23](#page-26-2) Cray bulk launching system [49](#page-52-4) totalview-support product components [49](#page-52-5)

## **D**

default installation directory [7](#page-10-2), [16](#page-19-1)

## **E**

entitlement code Student installs [40](#page-43-1) evaluation install [7](#page-10-3)

## **F**

Flexera undedicated, user account [23](#page-26-3), [30](#page-33-5) flexlm- directory created by FNP license software [22](#page-25-1) FlexNet host ID [22,](#page-25-2) [29,](#page-32-3) [37](#page-40-2) FNE custom license installation [11](#page-14-1)

FNE license server managing license access [32](#page-35-1) model definitions [32](#page-35-1) FNE\_license directory [8](#page-11-1), [11,](#page-14-2) [39](#page-42-1) configuring clients to use the license server [31](#page-34-3) FNP custom license installation [9](#page-12-1) eval license.demo [9](#page-12-2) FNP license renewal [42](#page-45-5) delete older keys [42](#page-45-6) FNP license server configure client hosts [24](#page-27-1) flexlm- directory [22](#page-25-1) license.src file [23](#page-26-4) prerequisites [21](#page-24-4) FNP\_license directory [8,](#page-11-2) [38](#page-41-1) demo license file location [9](#page-12-3) ftp.roguewave.com and Student installs [40](#page-43-2)

## **I**

Install program -help command [7,](#page-10-4) [16](#page-19-2) running [7,](#page-10-5) [16](#page-19-3) symbolic link creation [8](#page-11-3), [16](#page-19-4) installation directory [7](#page-10-6), [16](#page-19-5) default [7](#page-10-2), [16](#page-19-1) symbolic link to [8,](#page-11-4) [16](#page-19-6) installdir variable definition [7](#page-10-7) installing common components [8](#page-11-0), [16](#page-19-0)

## **J**

Java requirements for FNE license server [28](#page-31-1)

## **L**

license keys deleting old keys when renewing [42](#page-45-6) removing invalid [43](#page-46-0) license reservations [32](#page-35-2)

license server considerations when choosing [19](#page-22-3) FNP prerequisites [21](#page-24-4) license reservations [32](#page-35-2) starting/stopping [25](#page-28-3) viewing log [25](#page-28-4) license type toolworks\_licensetype script [9](#page-12-4) license\_demo.bin FNE demo installation [11](#page-14-3) license.bin renewing FNE license [44](#page-47-4) license.client created by Configure\_License script [24](#page-27-2) license.dat created by Configure\_License [23](#page-26-5) license.dat file updating [42](#page-45-5) license.demo FNP eval license [9](#page-12-2) license.log created by Configure\_License script [24](#page-27-3) viewing for server status [25](#page-28-5) license.opt created by Configure\_License script [23](#page-26-6) license.src file [23](#page-26-4) LM\_LICENSE\_FILE and configuring client hosts [24](#page-27-4) custom FNP license installation [9,](#page-12-1) [38](#page-41-2)

## **M**

model definitions [32](#page-35-1)

## **P**

programs Install [7](#page-10-5), [16](#page-19-3) toolworks\_hostid [22,](#page-25-3) [29](#page-32-4)

## **R**

remove invalid license keys [43](#page-46-0)

## **S**

starting the license server [25](#page-28-3) Student installs entitlement code [40](#page-43-1) sudo, using on Mac [7,](#page-10-8) [16](#page-19-7) symbolic link to installation directory [8](#page-11-4), [16](#page-19-6)

## **T**

testing new TotalView install [10](#page-13-0) toolworks directory [16](#page-19-8) subdirectories [8](#page-11-5) toolworks\_hostid script [22](#page-25-4), [29](#page-32-5), [36,](#page-39-2) [43](#page-46-1) toolworks\_init created by Configure\_License script [24](#page-27-5) toolworks\_init script [25](#page-28-3) toolworks\_licensetype script [23,](#page-26-7) [30,](#page-33-6) [37](#page-40-3) [9](#page-12-4) TotalView testing new install [10](#page-13-0) totalview-support product components, Cray [49](#page-52-5) TV\_LICENSE\_FILE custom FNE installation [11,](#page-14-1) [39](#page-42-2) tv\_license\_file [8](#page-11-6)

## **U**

user account for Flexera [23,](#page-26-3) [30](#page-33-5)